Open/Run the VizPlatformDynamic.jar file

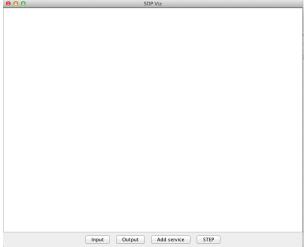

Click on "Add service" and specify the WSDL URL:

| 00   | Input                                                            |
|------|------------------------------------------------------------------|
| (uf) | Full URL of WSDL location:<br>iost:8080/CalculationWS/CalWS?WSDL |
|      | Cancel OK                                                        |

A button will be added to the panel for each operation of the service.

| 00 |                | SOP Viz         |          |
|----|----------------|-----------------|----------|
|    |                |                 |          |
|    |                |                 |          |
|    |                |                 |          |
|    |                |                 |          |
|    |                |                 |          |
|    |                |                 |          |
|    |                |                 |          |
|    |                |                 |          |
|    |                |                 |          |
|    |                |                 |          |
|    |                |                 |          |
|    |                |                 |          |
|    |                |                 |          |
|    |                |                 |          |
|    |                |                 |          |
|    |                |                 |          |
|    |                |                 |          |
|    |                |                 |          |
|    |                |                 |          |
|    |                |                 |          |
|    | Input Output A | dd service STEP | Addition |
|    |                |                 |          |

Click on the operation button "Addition" and the corresponding box is created.

| 000           |            |            | SOP Viz     |      |          |  |
|---------------|------------|------------|-------------|------|----------|--|
| Add           |            |            |             |      |          |  |
| value1:String | out:String |            |             |      |          |  |
| value2:String |            | l          |             |      |          |  |
|               |            |            |             |      |          |  |
|               |            |            |             |      |          |  |
|               |            |            |             |      |          |  |
|               |            |            |             |      |          |  |
|               |            |            |             |      |          |  |
|               |            |            |             |      |          |  |
|               |            |            |             |      |          |  |
|               |            |            |             |      |          |  |
|               |            |            |             |      |          |  |
|               |            |            |             |      |          |  |
|               |            |            |             |      |          |  |
|               |            |            |             |      |          |  |
|               |            |            |             |      |          |  |
|               |            |            |             |      |          |  |
|               |            |            |             |      |          |  |
|               |            |            |             |      |          |  |
|               |            |            |             |      |          |  |
|               |            |            |             |      |          |  |
|               |            |            |             |      |          |  |
|               |            |            |             |      |          |  |
|               |            |            |             |      |          |  |
|               |            |            |             |      |          |  |
|               |            |            |             |      |          |  |
|               |            |            |             |      |          |  |
|               |            |            |             |      |          |  |
|               | Inp        | out Output | Add service | STEP | Addition |  |

The box can be dragged to a different place in the panel.

| 00          | SOP Viz                     |
|-------------|-----------------------------|
|             |                             |
|             |                             |
|             | lue1String outString        |
|             |                             |
|             |                             |
| Input Outpu | t Add service STEP Addition |

Add an input box by clicking on "Input" button, double click the box to specify the value. Move the cursor to the label of the pink box and drag an arrow to the corresponding green box.

| 00    | SOP Viz                          |
|-------|----------------------------------|
|       |                                  |
|       |                                  |
|       |                                  |
|       |                                  |
|       |                                  |
|       |                                  |
|       |                                  |
|       |                                  |
|       |                                  |
| 12    | Addition                         |
|       | value2:String                    |
|       |                                  |
|       |                                  |
|       |                                  |
|       |                                  |
|       |                                  |
|       |                                  |
|       |                                  |
|       |                                  |
|       |                                  |
|       |                                  |
|       |                                  |
|       |                                  |
| Input | Output Add service STEP Addition |
|       |                                  |

Add another input box and an output box. Connect between pink boxes and green boxes to specify the data flow.

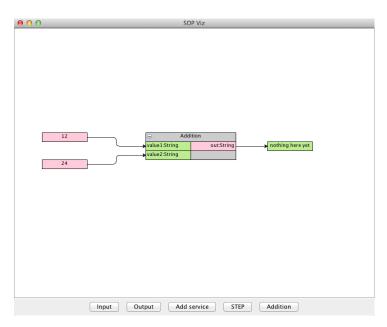

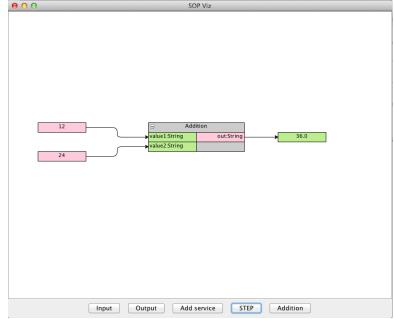

Click on "Step" to execute the operation. The result is shown in the output box.